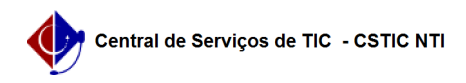

## [como fazer] Como definir mão de obra contratada? 12/09/2023 01:10:14

## **FAQ Article Print Category:** SIPAC::Contratos **Votes:** 0 **State:** public (all) **Result:** 0.00 % **Last update:** 17:03:34 - 11/08/2020 *Keywords* mão de obra contratada, contratos, definir *Artigo (public)* Procedimentos Como Definir a Mão De obra Contratada? Sistema **SIPAC** Módulo Contratos Usuários Servidores responsáveis pela Gestão dos Contratos na Instituição Perfil Gestor Contrato, Gestor de Contratos Global Esta funcionalidade permite o cadastro de mão de obra contratada, com a especificação da categoria profissional, da escala de horário, como também o valor que será pago a cada profissional. Para isso, acesse: SIPAC → Módulos → Contratos → Geral → Locação de Mão de obra → Definir Mão de Obra Contratada. A seguinte tela será exibida pelo sistema: Caso desista da operação, clique em Cancelar e confirme a desistência na janela exibida em seguida. Esta ação será válida em todas as telas em que estiver presente. Para realizar a busca por um contrato específico, serão disponibilizados os campos Número, Novo Número e Ano do Contrato. Exemplificaremos com o Número 53 e Ano do Contrato 2019. Clique em Buscar Contrato para efetuar a busca. A seguinte tela será exibida pelo sistema: Caso deseje retornar à tela anterior, clique em Voltar. Esta ação é válida em todas as situações que for exibida. Na seção Detalhamento da Locação de Mão de Obra os seguintes campos estão disponíveis para o detalhamento da locação de mão de obra contratada: Categoria Profissional: Selecione a categoria profissional do cargo a ser detalhado dentre a lista de categorias disponíveis; Escala: Escolha a escala do cargo selecionando dentre 12H. DIURNAS, 12H. NOTURNAS, 36 HORAS e 44 HORAS; G10: Marque este campo caso o pagamento referente à categoria profissional a ser adicionada deva incluir gratificação de 10%; I20: Selecione este campo para que seja incluído um adicional de 20% ao pagamento à categoria profissional adicionada referente à insalubridade; I40: Mantenha o campo marcado para que seja adicionado 40% de insalubridade ao pagamento da categoria a ser adicionada; P: Selecione este campo caso deseje que seja incluído no pagamento da categoria profissional um adicional de periculosidade; R: Para que seja atribuído ao pagamento da categoria profissional um adicional referente à refeição, mantenha este campo selecionado; V: Selecione este campo para incluir ao pagamento da categoria profissional um adicional referente ao vale-transporte; Valor: Defina o valor de pagamento à categoria profissional. Exemplificaremos com a Categoria Profissional ANALISTA, Escala 36 HORAS e Valor R\$ 1.000.

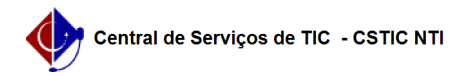

Para confirmar a inclusão da categoria profissional, clique em . O detalhamento<br>de categoria de mão de obra adicionado passará a ser exibido na lista de<br>categorias em Detalhamento da Locação de Mão de Obra, conforme exibi

Caso deseje excluir um detalhamento profissional previamente adicionado, clique<br>no ícone referente à categoria em questão. A categoria será removida da lista<br>de categorias adicionadas e será exibida uma tela semelhante à d da Locação de Mão de Obra.

Para prosseguir com a operação, clique em Continuar. A seguinte tela será exibida:

Caso as informações estiverem corretas, clique em Confirmar. A seguinte mensagem de sucesso será exibida, juntamente com os dados do contrato: